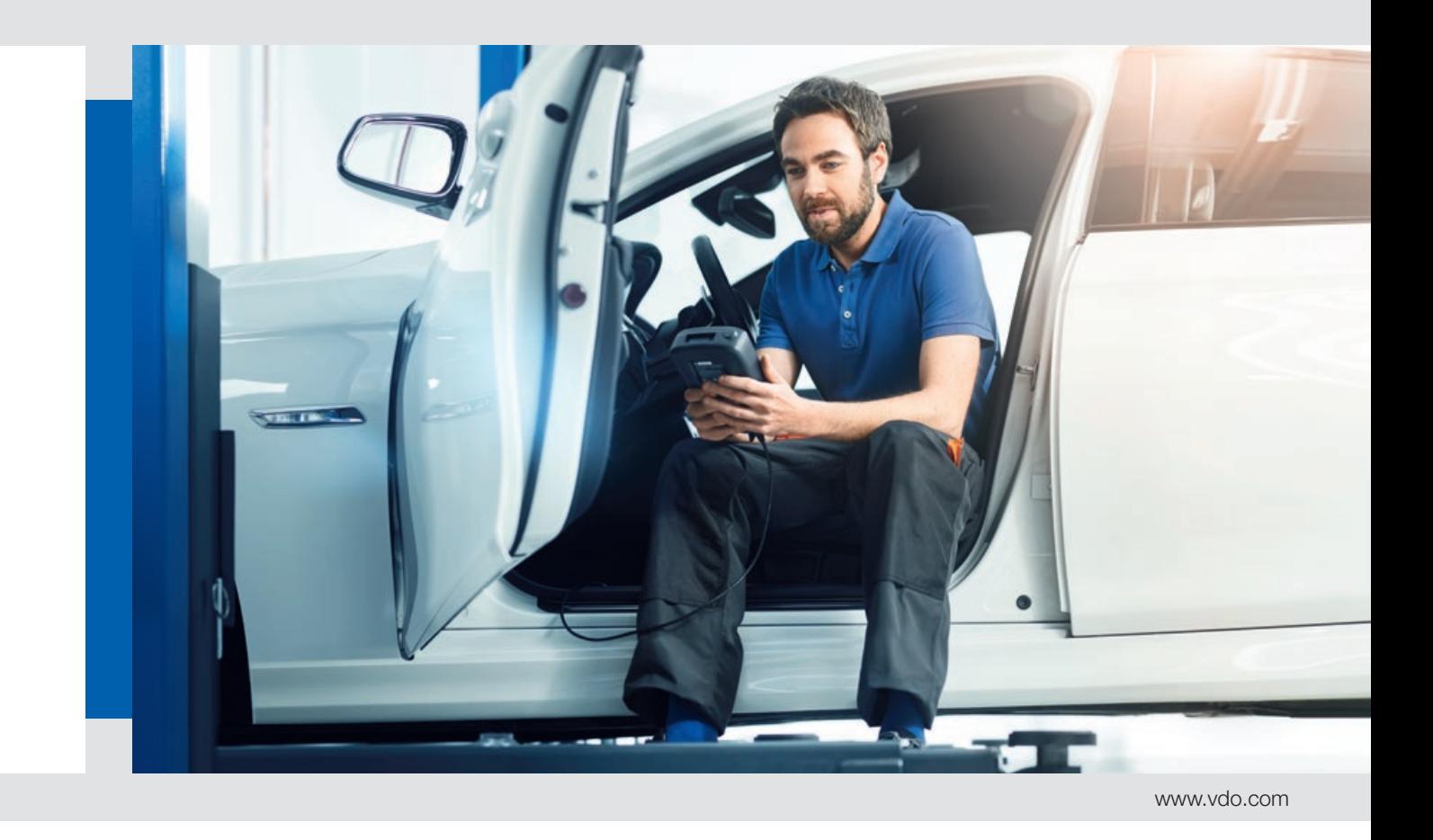

# VDO TPMS Pro / VDO TPMS Pro Print

Guide to Wi-Fi set-up Version DV1-20 or later

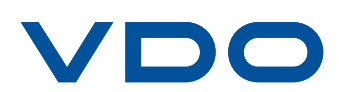

### Guide to Wi-Fi set-up – BETA

The Wi-Fi functionality is available on VDO TPMS Pro and VDO TPMS Pro Print. Transfer job data to WebTPM PC Desktop wirelessly.

**The Wi-Fi functionality is in BETA. The user is solely responsible for any damage, loss of network or data resulting from use of the functionality.** 

**To configure the Wi-Fi functionality on your VDO TPMS Pro / TPMS Pro Print tool, follow these 3 steps:** 

#### **Step 1.** Open WebTPM PC Desktop on your PC

- 1. On your PC, ensure **WebTPM 8.10** or later is installed. If it is out of date, please download it here: http://www.vdo.com/passenger-cars/vehicle-diagnostics/vdo-tpms-pro.
- 2. On your PC, open **WebTPM software** and download updates if prompted.
- 3. Ensure your PC is connected to your preferred **Wi-Fi network.**

#### **Step 2.** Configure Wi-Fi on the VDO TPMS Pro / TPMS Pro Print

- 1. Connect your tool to your PC via USB cable. Ensure your tool software is up to date, version DV1-20-XX or later. Then disconnect the USB cable.
- 2. On your VDO TPMS Pro tool, go to **Settings,** then **Wi-Fi.**
- 3. In the **Wi-Fi** menu, select **"WIFI ACTIVATED"**, press YES. Your tool will search a list of available networks. Select your network. NOTE: The network selected on VDO TPMS Pro / TPMS Pro Print must match the same network as PC.
- 4. Use the keypad to enter the password of your network, press **OK** (arrow).

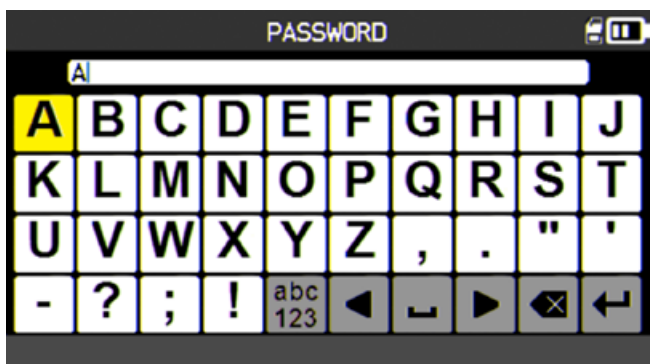

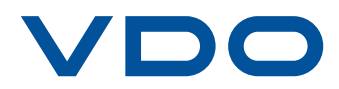

## Guide to Wi-Fi set-up – BETA

As soon as the Wi-Fi network has been found, the screen will display "Connected" and the Wi-Fi icon shows the signal strength symbol stays solid.

To verify that you are connected, click the tab "My Tool", and check if the log displays the serial number of the tool.

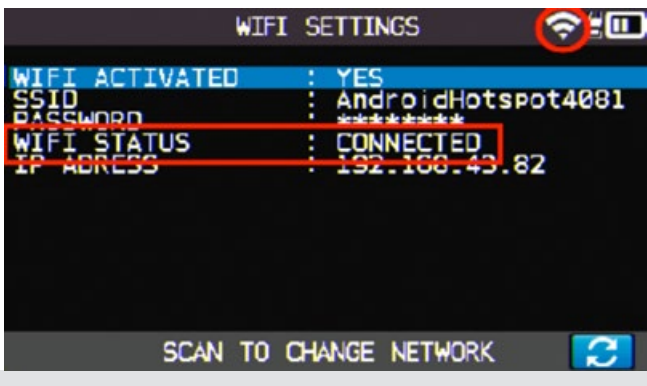

#### **IMPORTANT!**

**If your tool fails to connect to WebTPM at this stage, ask the network administrator to check your Wi-Fi router settings:**

- a. Router must support Wi-Fi 802.11 b/g/n standards
- b. **DHCP server:** set to the default gateway option.
- c. **MAC Address Filtering:** Disabled
- d. **Wireless Access Point (WAP) mode:** Enabled.
- e. **Wi-Fi channels:** Use channel 1, 6 or 11.

#### **Step 3.** Transfer jobs from your VDO TPMS Pro / TPMS Pro Print to your PC

- 1. On your VDO TPMS Pro / TPMS Pro Print tool, select **CHECK** or **SERVICE** in the main menu of your VDO TPMS Pro / TPMS Pro Print, press **OK.**
- 2. Select your vehicle by Make-Model-Year or by VIN SCAN (North America only), press **OK.**
- 3. Read a vehicle sensor, when leaving the Vehicle Selection, press the **OK** to save and transfer data to PC.

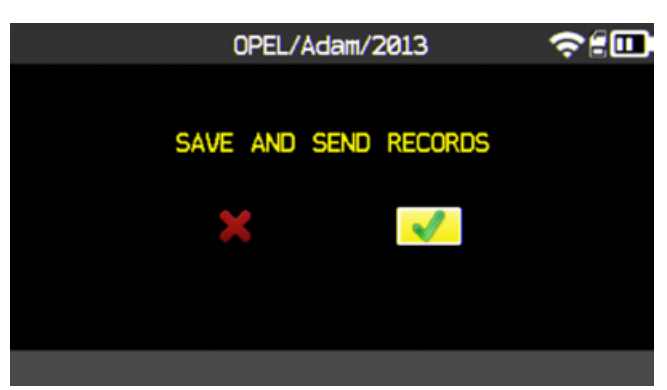

4. On your PC, go to WebTPM, open **My Jobs** and find the transferred jobs, stored by Date, Brand or by Tool. The drop down list will show the most recent saved job on top.

If tool is out of range, your job will be saved, as soon as the tool connects to the network again.

If WebTPM PC Desktop software is not open. On your PC, open the WebTPM Software. Your job will be put in queue and sent when the Desktop is open again.

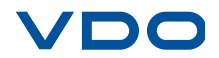